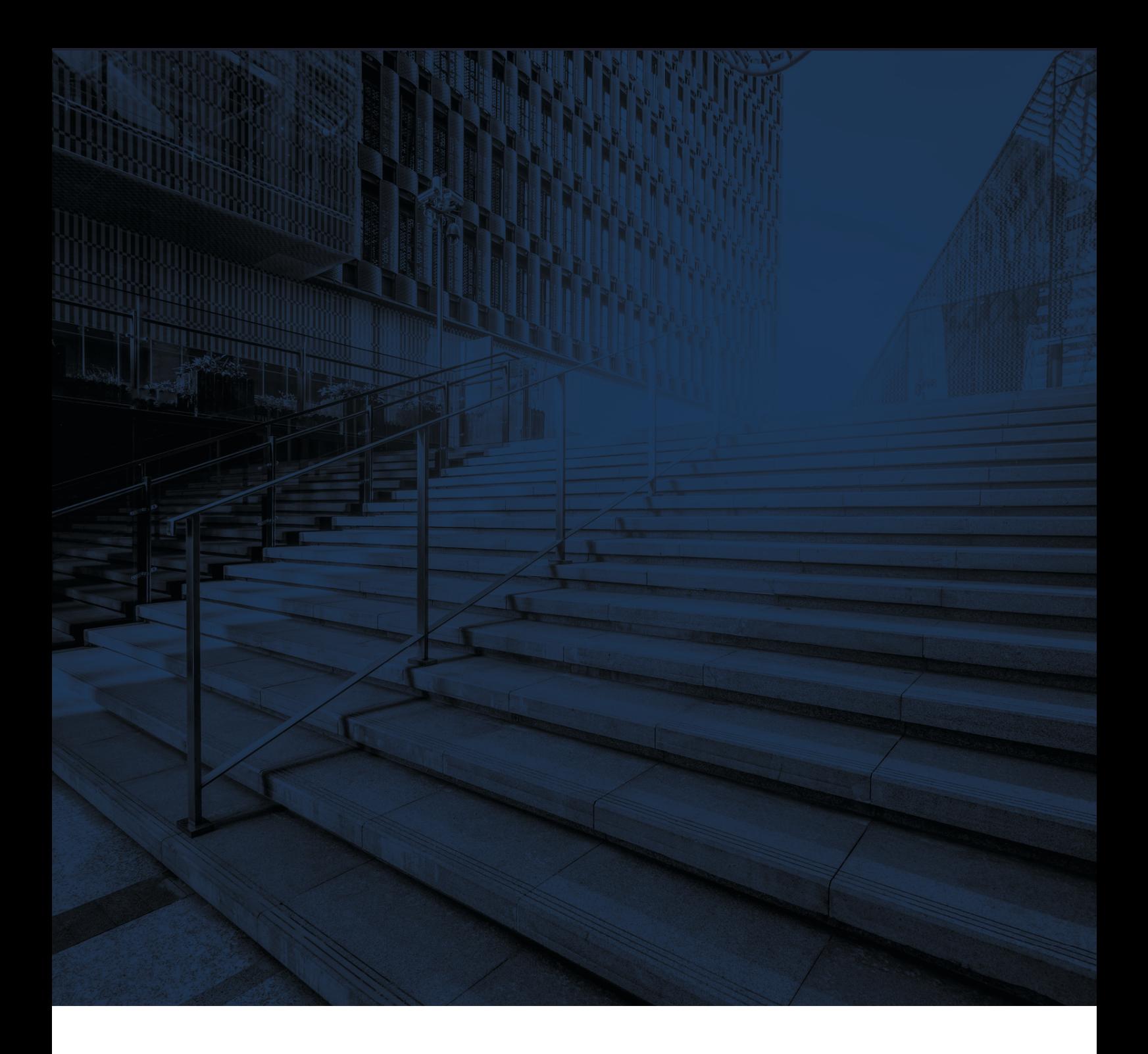

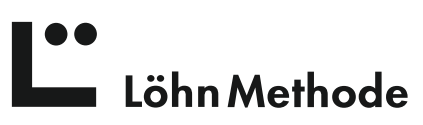

## **Dropbox in der Löhn-App konfigurieren**

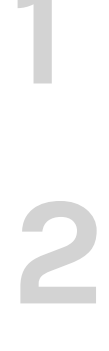

Vorab müssen Sie sich bei Dropbox registriert und Ihr Konto aktiviert haben. **1** Vorab müssen Sie sich bei Dropbox registriert und Ihr Konto aktiviert haben.

Nachdem Sie "Dropbox" ausgewählt haben, klicken Sie auf den Pfeil hinter "Verzeichnis".

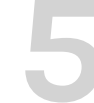

Passwort ein. Gehen Sie in der LöhnApp zu Einstellungen -> Allgemein **2** Gehen Sie in der LöhnApp zu Einstellungen -> Allgemein

Es erscheint der Dropbox-Login, loggen Sie sich mit Ihrem Konto und

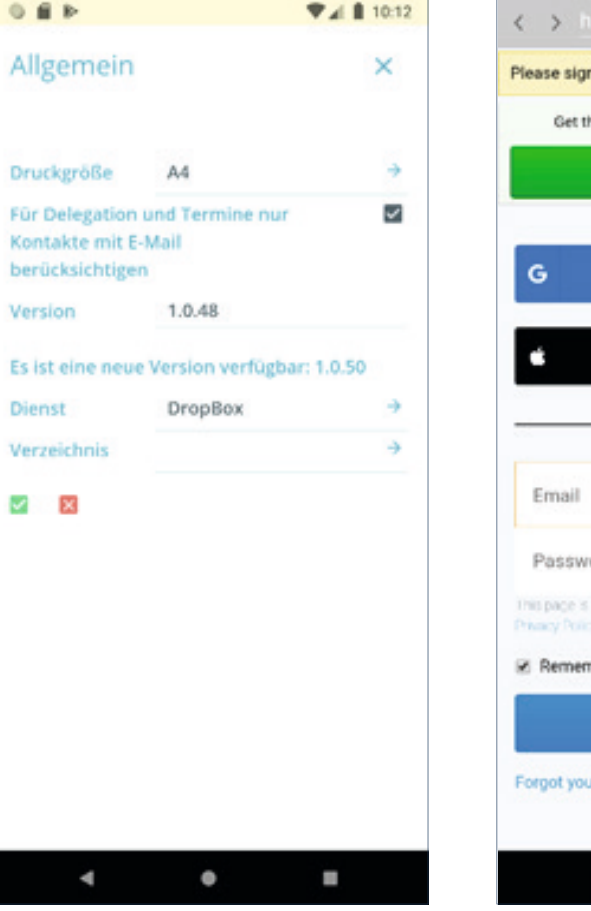

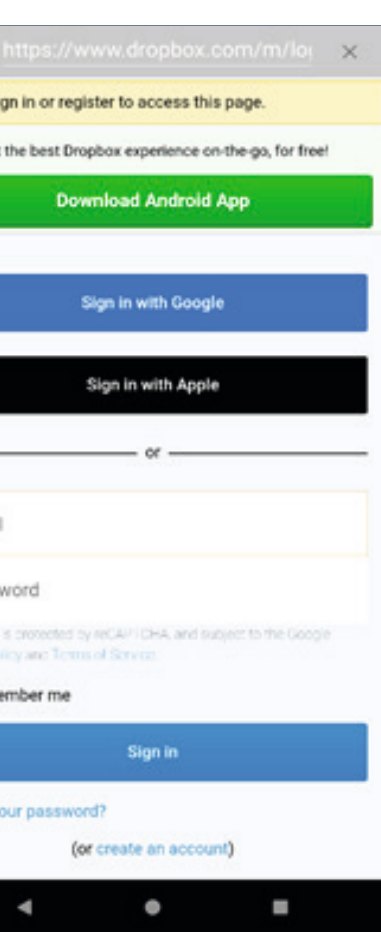

Wählen Sie Dropbox aus der Liste der Cloud-Dienste.

 $0$  ii is  $92820$  $0.61<sub>b</sub>$ Allgemein  $\mathsf{x}$ Druckgröße  $A4$  $\alpha$  $\overline{\omega}$ Für Delegation und Termine nur Kontakte mit E-Mail berücksichtigen Version 1.0.48 Es ist eine neue Version verfügbar: 1.0.50 Dienst Keines ausgewählt Verzeichnis 2 8  $\bullet$   $\bullet$ 

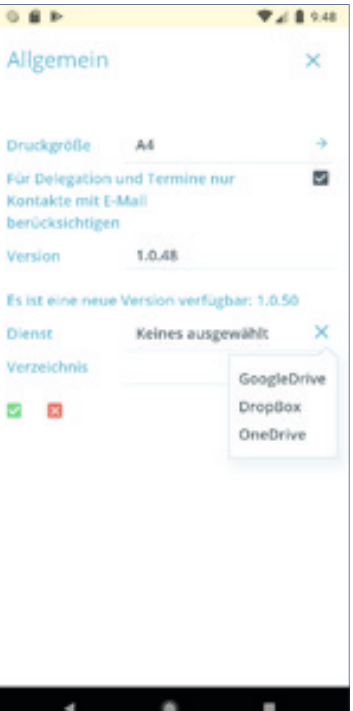

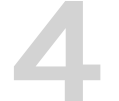

**3**

Wählen Sie den Ordner aus, der Ihre LöhnApp Daten enthält. Im Menu oberhalb der Liste klicken Sie auf "Link teilen".

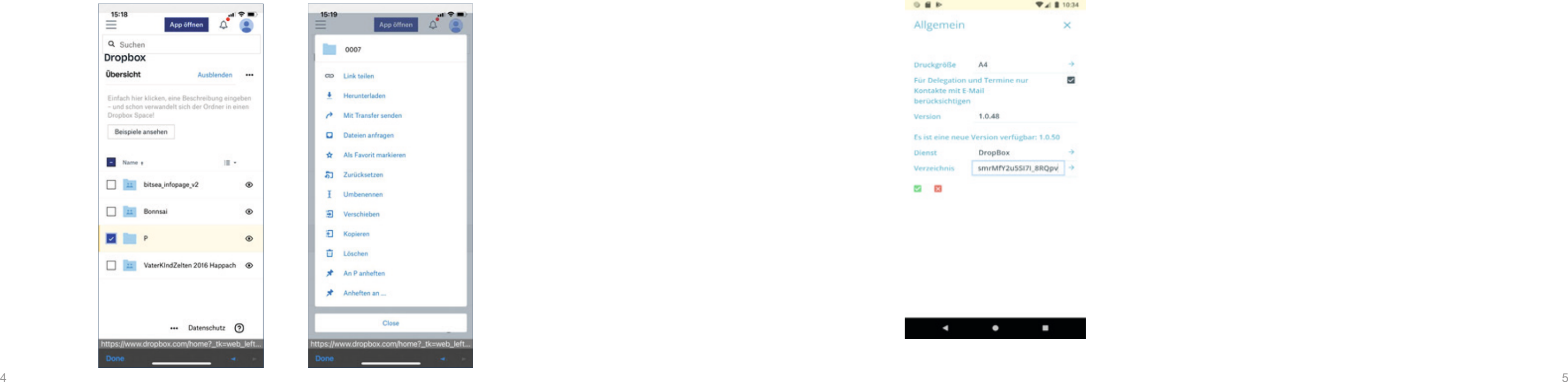

**6**

Klicken Sie im Dropbox-Menü -> "Alle Dateien"

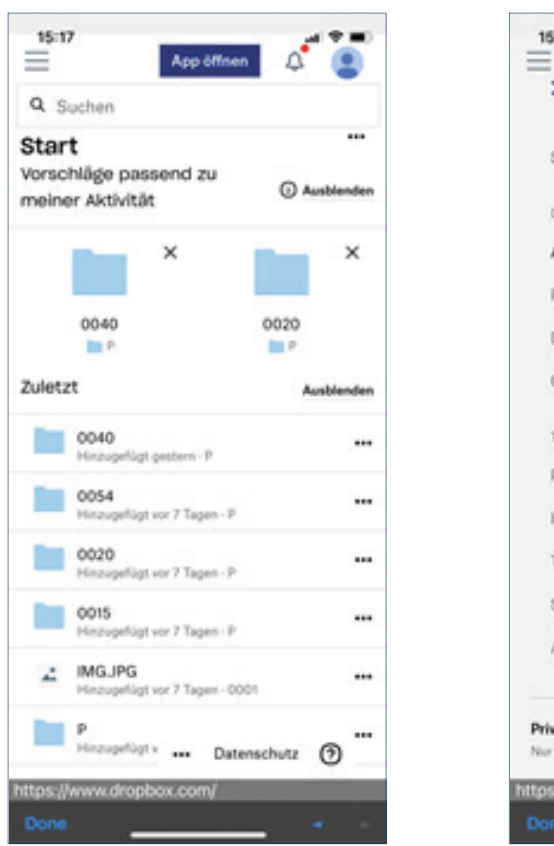

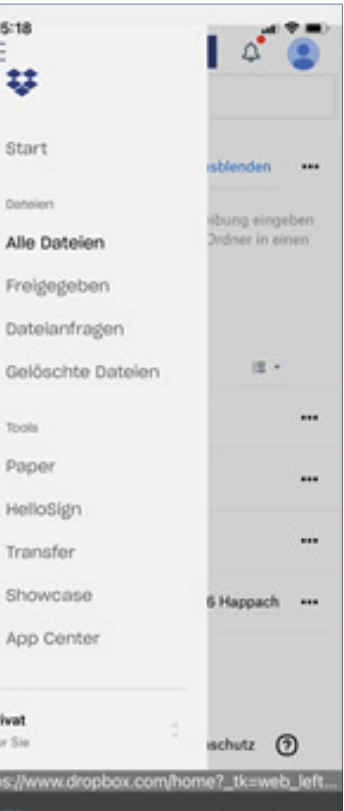

**7**

 $\circ$ 

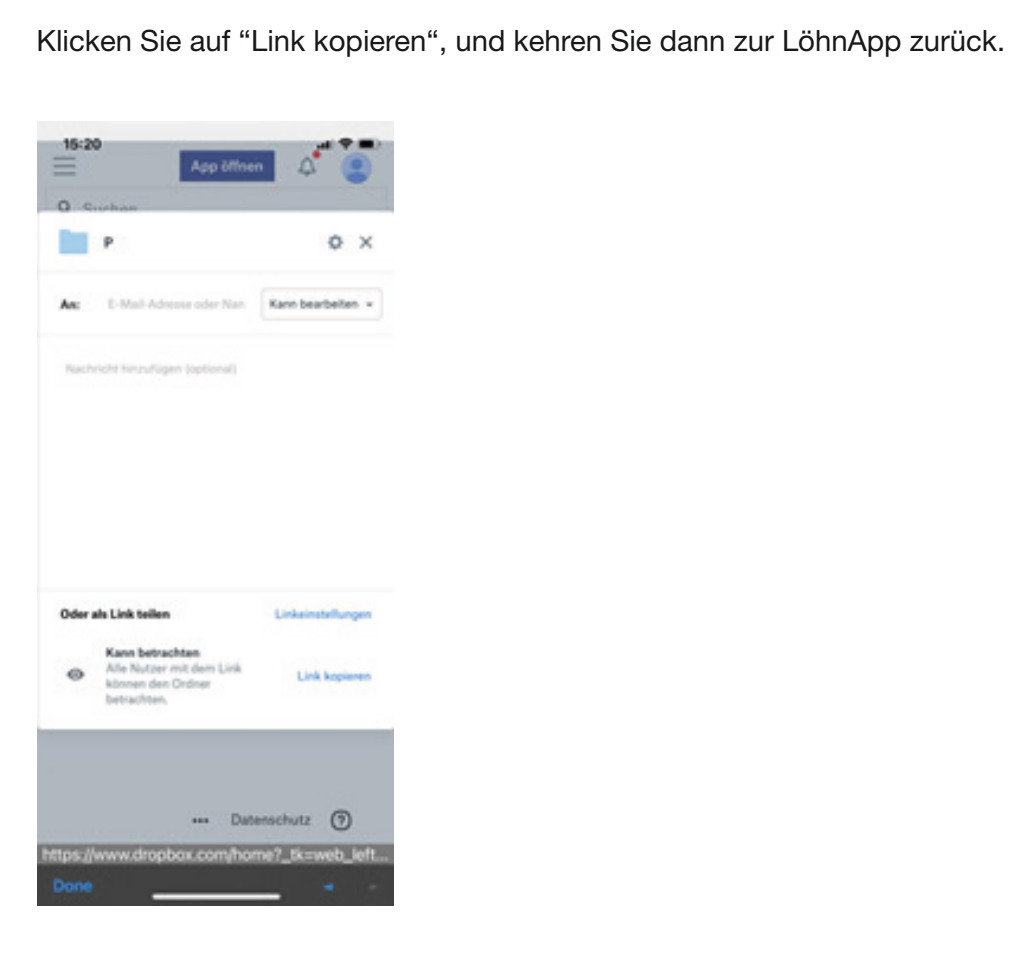

**8**

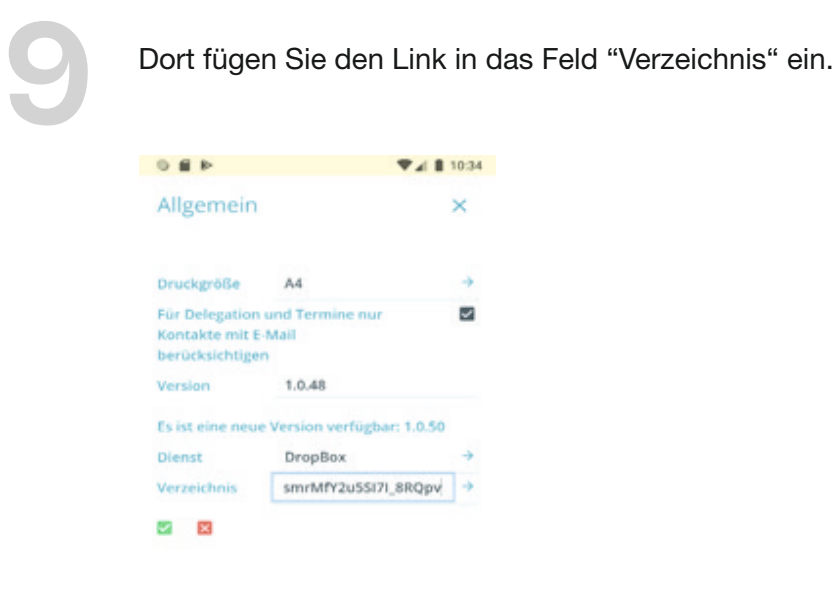

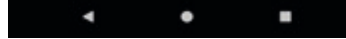

Klicken Sie auf den grünen Haken.

Nun können Sie vom Projektcockpit aus auf die Ablage in der Dropbox zugreifen.

Anmerkung: Momentan erhalten Sie mit dem mobilen Endgerät Zugriff auf die Wurzel der Projektverzeichnisse und können dann von dort zum ge-

**10**

**11**

**12** Nichts mehr vergessen. Alles wiederfinden. Besser organisieren. Auch mit Hilfe der Löhnapp.

Eine umfassende Methode für Selbstmanagement und Problemlösungstechnik.

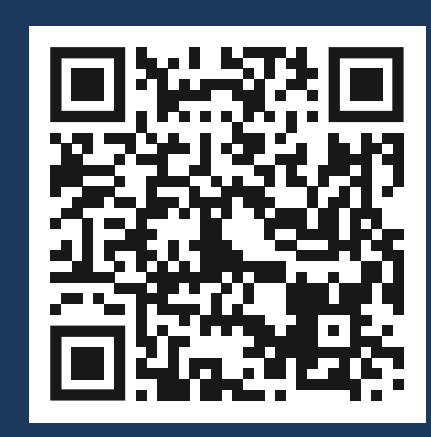

ZUM ONLINESHOP

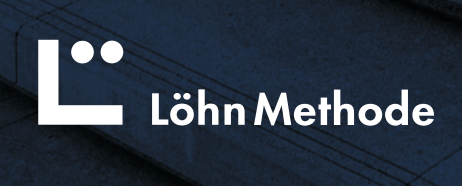